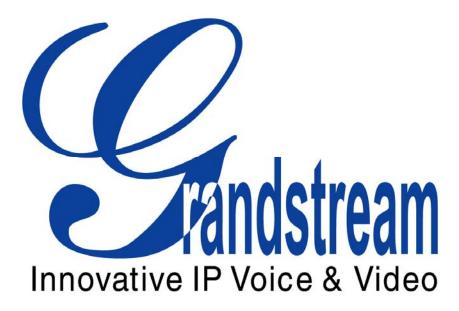

# **GXE502X Users Manual**

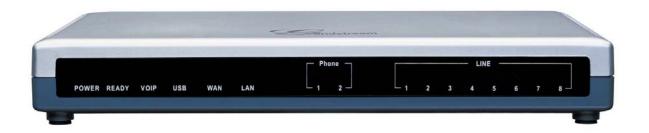

Version 03

# **Table of Contents**

| 1. Introduction3                    |
|-------------------------------------|
| 2. Extension Configuration          |
| 3. Trunk Configuration7             |
| 4. Conference Bridge                |
| 5. Hunt/Ring Group Configuration19  |
| 6. Auto-Attendant Configuration21   |
| 7. Call Queues Configuration26      |
| 8. System Configuration30           |
| 9. Advanced Options Configuration44 |
| 10. Reset & Reboot                  |
| 11. Status48                        |
| 12. Reports51                       |
| 13. Voicemail Configuration58       |

## 1. Introduction

Thank you for purchasing the Grandstream GXE502X IP-PBX, a SIP-based, affordable, feature-enriched converging communication platform designed to meet the communication requirements for small to medium sized enterprises.

The GXE502X provides the cutting-edge IP-based communications that businesses demand while leveraging existing infrastructure and providing a smooth transition into IP telephony. Based on open-standard SIP, the GXE502X can easily integrate into and interoperate with other components of your existing communications network while providing a rich set of features to reduce costs and increase productivity. Built-in FXO and FXS ports enable the GXE502X to interface with analog lines and devices while concurrently registering to SIP trunks and SIP-based trunk gateways to maximize available communications resources. The PoE capability (LAN port) and low power consumption (15Watt Max.) solidify the GXE as an environment friendly solution (compared to similar PC based systems). This also ensures non-stop communication even during power outages (necessary UPS required)

The GXE502X also includes an Express Setup wizard and an intuitive user interface that allows users to quickly configure extensions. Voicemail, fax mail, faxmail-to-email, conference bridges and other enhanced features can be turned on with minimal effort via the GXE502X web configuration interface. The GXE's broad feature set, ease of operation and affordable price range make it ideal for any SMB.

## Equipment Packaging

The GXE502X IP-PBX package contains:

- 1) One GXE502X IP-PBX unit
- 2) One 12 Volt power adapter
- 3) One Ethernet cable

# 2. Extension Configuration

## **Phone Extensions**

The front end menu of the GXE web interface is the Phone Extensions menu. This menu and it's several different sub menus allow users to configure and add extensions with ease.

Extensions for internal users can be created from the **Express Setup** menu of a factory-default GXE502X or from the **Phone Extensions** menu at any time. The extensions can be local users (shown in Green in the Extensions Directory) in the internal network, or remote users connecting over the open Internet (shown in Blue in the Extensions Directory). This flexibility allows GXE502X users to bring their office extensions virtually anywhere that has a broadband Internet connection. This gives users easy access to personnel (home office and road warriors alike) without incurring any PSTN toll charges.

### - Express Setup

The **Express Setup** process allows users to automatically configure extensions by autoprovisioning Grandstream phones<sup>1</sup>. This sub menu will appear ONLY on factory default GXE units or after performing a factory reset. Once the Express setup is executed, the sub menu will disappear.

- Using the Express Setup wizard to create extensions and auto-provision phones.

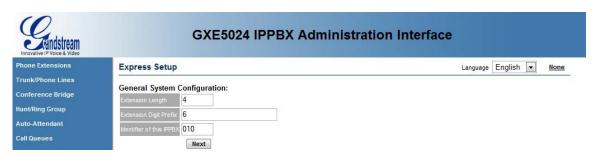

Please refer to the *GXE502X Quick Start Guide* for detailed instructions on setting up your GXE with the Express Setup wizard.

- Extension Length:
  - All extensions will have the number of digits specified here.
- Extension Digit Prefix:
  - All extensions will begin with this digit.
  - Other digits can be used for peer systems, trunks or feature access codes
- Local IPPBX Number:
  - A unique identifier number for the local GXE502X system.

## - Extensions Directory

The **Extensions Directory** sub menu allows user to add, batch add, modify,and delete extensions, after the Express Setup process.

Using the Extensions Directory sub menu to create, modify, view, and delete extensions:

The Extensions Directory section displays all SIP phone extensions configured on the GXE502X. This page also displays the IP address, firmware version and registration status of the end points. The following actions can be performed in this section:

\_

<sup>&</sup>lt;sup>1</sup> Auto provisioning is currently only available for Grandstream phones

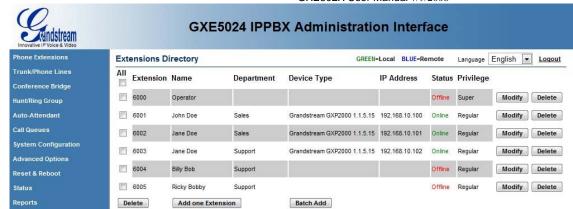

- Add an extension: Clicking on the Add One Extension button Will load the extension configuration page. This page allows users to set all of the extension's settings. Click on the Submit button to add the extension or Cancel to abort the add extension process. Configuration Field Explanations:
  - 1) User Name: Name of User as shown on the Extensions Directory screen
  - 2) Department Name: The Name of the Department that the extension belongs to
  - 3) Extension: The Extension number
  - 4) Privilege: User Privileged. When combined with Dial Plan (feature pending), the administrator of the GXE502X can assign different privilege (like local calls only, long distance call allowed, etc) levels to various extensions on the GXE502X system to manage call control.
  - 5) SIP Password: The password required to allow phones to register to GXE502X. This password must be synchronized between the GXE502X and registered SIP end points (ie. IP Phone & ATAs).
  - 6) Voicemail Allowed: Toggles voicemail on and off for this extension...
  - 7) RTP Port Detection: Toggles the GXE's ability to detect RTP ports for remote extensions. This field is set to "Yes" on factory default units.
  - 8) Ring Attempts Before Forward to Voicemail: Configures the amount of rings before calls are forwarded to voicemail. (When voicemail is enabled)
  - 9) Fax mail Allowed: Enables the faxmail feature for this extension.
  - 10) Password to Retrieve Voicemail/Fax mail: The password required to retrieve Voicemail or Fax mail.
  - 11) Call Forward<sup>2</sup>: Toggles Call Forwarding on and off. The factory default setting is OFF.
  - 12) Call Forward Phone: The phone number the call will be forwarded to. (If you are forwarding to an external number like a cell phone, the proper dial pre-fix must be entered before the area code and phone number. Just like the normal dialing process)
  - 13) Call Forward Rule: Configures the method in which calls are forwarded.
  - 14) Time for No-Answer-Forwarding: The timer in which calls are routed to the Call Forward Number. Please make sure this timer is shorter than the voicemail timer if the extension has Voicemail enabled.
  - 15) Do Not Disturb: When enabled, calls will go directly to voicemail (when VM is enabled). Calls will be rejected if voicemail is disabled.

\_

<sup>&</sup>lt;sup>2</sup> Note: Call Forward can also be activated by using feature code.

- 16) Reboot Peer: When set to "Yes", this feature will reboot registered (online) Grandstream endpoints when the "Submit" button is clicked. The GXE502X can force extensions to reboot via this method.
- 17) Session Keep Alive: This feature lets you configure different methods to keep the session alive: Update, Re-Invite, Session Timer/Automatic. The factory default value is Automatic. Grandstream recommends using the default setting.
- Batch add extensions: The Batch Add button allows you to manually add multiple
  extensions. The batch add configuration page lets you specify the range of extensions to
  add, as well as some general settings to apply to them. You may also modify the settings
  of these extensions through the Extensions Directory page. Click on the Submit button to
  add the extensions or Cancel to abort the batch add process.
- Modify an extension: The modify button allows you to modify all of the extensions settings.
   Click on the Modify button to the right of the extension you wish to modify to load the extension details page.
  - To reboot the Grandstream phone/ATA (remotely), set the *Reboot Peer* setting to "Yes", then click on the **Submit** button to modify and/or reboot the extension or **Cancel** to go back to the extensions directory page.
- Delete: Click on the **Delete** button to the right of the extension you wish to delete. You will
  be prompted for confirmation via a dialog box; click **OK** to confirm or **Cancel** to go back to
  the extensions directory page.
- Batch delete: This feature lets you delete multiple extensions in one step. You can do this by selecting the checkbox on the extensions to be deleted, and clicking the **Delete** button below the column of checkboxes. To check all displayed extensions on the current page, check the uppermost checkbox, labeled "All". Note that this only affects extensions on the current page; extensions on other pages will not be deleted. You will be prompted for confirmation via a dialog box; click **OK** to confirm or **Cancel** to go back to the extensions directory page.

## - Busy Lamp Field and Message Waiting Indication

Busy Lamp Field (BLF) and Message Waiting Indication (MWI) support are enabled on the GXE502X by default. New voicemail messages will automatically trigger the MWI light on phones that support it to notify the user of new voicemail messages.

To monitor the status of other extensions in the GXE502X, configure BLF keys on a (Grandstream) IP phone to the extension numbers to be monitored. The BLF key configuration can be found on the basic settings tab of your Grandstream GXP phone's web UI. The GXE502X will trigger the LED of BLF keys to signal when the monitored extension is idle (Green), ringing (Blinking Red) or busy (Solid Red).

### - General Settings

The **General Settings** sub menu provides basic system information such as the extension digit length, IPPBX identification number, Internal (FXS port) phone/fax extension number, and the paging number to dial (if there is a speaker system connected to the AUDIO-OUT port).

In the General Settings section, the following settings can be configured:

- Extension Number for Internal Phone/FAX ports:
   This field allows you to set the extension # for the TEL1 and TEL2 FXS ports on the GXE502X.
- Extension Number for Paging:
   Users may dial this number for group paging or announcements if there is an external speaker system connected to the AUDIO-OUT port on the back of the GXE502X.

When finished, click on the **Submit** button to save your changes or **Cancel** to abort the changes.

The **Auto Provision** sub menu provides users a method to Auto Provision Grandstream endpoints after the Express Setup process.

## - Auto Provisioning Extensions after Express Setup

Click on "Auto Provision" under the Phone Extensions menu. Enter the starting and ending extensions for the phones (Make sure to enter numbers in the established digit frame structure) before connecting your Grandstream phones.

Click the "Start" button to start the auto provisioning process. Once the Auto-Provision page starts refreshing you may connect your phones to your switch/hub. Click "Stop" when done.

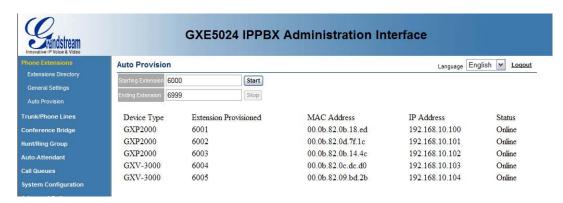

# 3. Trunk Configuration

PSTN trunks, SIP trunks, and SIP-based PSTN trunks (extended via Grandstream FXO Gateways) can all be configured on the GXE502X in the **Trunk/Phone Lines** menu.

The FXO and FXS port/line electric specification parameters and settings can be configured in this area as well. All of these will allow users of the GXE502X to make calls anywhere through multiple trunk types.

## - Internal PSTN Trunk Line Configuration (via FXO ports)

The Internal PSTN Trunk Line Configuration page lets your configure the FXO ports on the back of the GXE502X to make and receive calls to and from the PSTN.

Compatibility with different PSTN lines can be achieved by adjusting the related parameters on the Internal PSTN Trunk Line Configuration page. The default settings should function in most cases. Correct technical data must be obtained from local Telco carriers and implemented on the GXE502X before the lines will function. This data depends on the regional PSTN line characteristics.

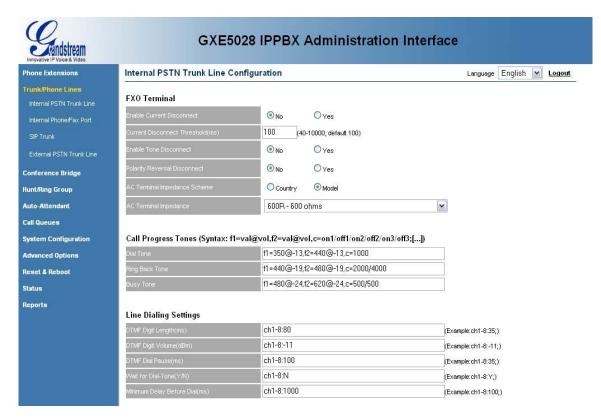

**FXO Termination**: This section lets you specify the line disconnect signaling and impedance.

• Enable Current Disconnect: Default is Yes.

This value should be used when the PSTN provider or local Telco Carries uses a line power drop to indicate call completion to the subscribing end point. In this case the FXO port of GXE502X will search for a power drop with the preconfigured time frame to disconnect call from a VoIP extension.

### • Current Disconnect Threshold:

This is a preconfigured value of duration for a line power drop used by specific service providers or Telco Carriers. For example, with a configured value of 500ms, the device will ignore any random voltage drops on the line if the duration of such a drop is less than 500ms. The call will NOT be considered as terminated, but will clear a call if a drop is equal or more than 500ms. This is useful to prevent unnecessary call drops in some low quality PSTN lines. However inappropriate parameters may cause calls to drop unexpectedly or cause the line not to release as expected. Please consult with the local Telco carrier before change this parameter.

### • Enable Tone Disconnect:

This feature causes a Busy Tone to be used as the FXO line disconnection signal when set to YES. Used by some Telcos or enterprise POT PBX.

### • Polarity Reversal Disconnect:

If set to "Yes", calls will be terminated after a polarity signal reversal. The default value is No.

### • AC Terminal Impedance Scheme:

Users can select one of two options for the AC termination scheme: **Country** (rough and easy) or the **Model** of related Impedance values (real and complex).

Please make note that inappropriate parameters may cause echo or popping noises on the lines.

Please consult with your local Telco Carrier before configuring these fields.

### • AC Terminal Impedance:

This depends on whether Country or Model is selected, either 15 Countries are selectable or users have to select the Impedance value used by the local PSTN carriers.

**Call Progress Tones:** This feature lets you configure tones to match the FXO line regional settings.

In certain countries, the carriers or central office will send special tones to indicate certain events on the PSTN side. For example, when a call is disconnected from the remote side the other side will hear a busy tone indicating that the call is terminated. Also, a dial-tone is used by the central office to signal that it is ready to receive digits and process the call. Users can pre-configure these tones in the GXE502X. However users must know the correct frequency values and cadences of these tones from the PSTN carrier. Wrong parameters may cause the GXE502X to malfunction due to incorrect tone settings.

Here is an example for the syntax for a busy tone in the U.S.A:

Syntax: f1=freq@vol, f2=freq@vol, c=on1/off1-on2/off2-on3/off3; [...]

(Note: freq: 0 - 4000Hz; vol: -30 - 0dBm; c: (cadence) in msec, several cadences allowed)

### Default US Busy Tone: f1=480@-24,f2=620@-24,c=500/500)

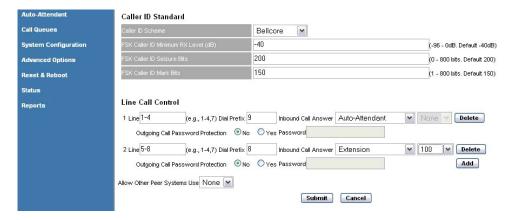

**Line Dialing Settings:** This feature adjusts line dialing properties to adhere to the PSTN line requirements.

- **DTMF Digit Length:** The DTMF Digit Length is the play time of DTMF in milliseconds for each digit dialing out from the VOIP side to PSTN
- **DTMF Digit Volume**: The digit output power in dBm.
- DTMF Dial Pause: Dial pause is the time between 2 digits when dialing out through the PSTN.
- Wait for Dial-Tone: If set to Yes, the device will first obtain a PSTN line and wait for a
  dial tone from the central office. After obtaining the dial tone, the digits dialed will be
  sent to the central office.
- Minimum Delay Before Dial: This parameter lets users configure a variable delay before dialing the first digit into the PSTN.

**Caller ID Standard:** This feature configures caller ID handling to match local PSTN settings.

- Caller ID scheme: This feature lets you select the model used by local PSTN provider.
  Please check with local PSTN carrier for configuration information. Current supporting including: Bellcore, ETSI, DTMF or NTT
- FSK Caller ID Minimum RX Level: This is an adjustable threshold value for the Caller ID signal strength received to help the device to recognize Caller ID from different networks. (-96 -0dB. Default -40dB)
- FSK Caller ID Seizure Bits: This field lets you choose a value of alternating bits (zeros and ones) used for CID channel signaling. The Default is 200.
- FSK Caller ID Mark Bits: This feature lets you choose a value for the frequency modulated signal of alternating bits (zeros and ones) used for synchronization. Default 150.

## **Line Call Control:**

The following Line Call Control settings allow you to specify how inbound and outbound calls are handled. The FXO trunk(s) will begin to work ONLY after these fields are configured.

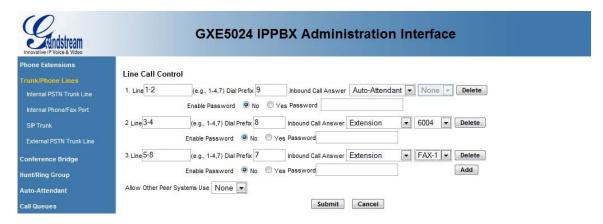

- Line: This field lets you specify a single line or a range of FXO port(s) for the rules to apply to.
- *Dial Prefix*: Lets you configure the dial prefix on outbound calls to specified trunk(s). When the call is sent out via this trunk, the prefix digit will be removed.
- Inbound Call Answer: In the first drop-down box of each row, select the destination for inbound call termination on the corresponding FXO trunk(s). The second drop-down box lets you select from the available destinations for the type selected. You can choose from the following types: Auto-Attendant, Extensions, and Hunt/Ring Groups.
- Enable Password: Enabling this field will password protect the trunk, you must enter the password when calling out using a trunk that has this feature enabled.
- Delete: Deletes an existing line call control rule.
- Add: Allow another line call control rule to be configured.
- Allow Other Peer Systems Use: Allows peered GXE502X(s) to dial through the local GXE502X(s) internal PSTN trunks.

When finished, click on the **Submit** button to save the changes or **Cancel** to discard the changes.

## - Internal Phone/Fax Port:

In the Internal Phone/Fax Port section, the electrical and DTMF signaling settings of the two FXS ports on the back of the GXE502X can be configured for compatibility with local analog phone/fax devices. The extension numbers for these ports are set in the **Phone Extensions** menu, under the General Settings sub menu section.

- **DTMF Transport Type**: This field is used to specify the method of sending DTMF digits to the VoIP side. There are three possible options: in-band(audio), via RTP(RFC2833), or via SIP INFO. It is possible to select several methods. For example: ch1:T=<2833/audio/signal>;ch2:T=<2833/audio/signal>. Default: ch1-2:T=2833.
- **SLIC Setting**: subscriber line interfacing circuit configuration. This field should be configured based on local Telco standard and analogue phone/fax type.
- **Caller ID Scheme**: The following schemes are currently supported: Bellcore/Telcordia, ETSI-FSK, ETSI-DTMF, SIN 227 BT, & NTT Japan.
- **Polarity Reversal**: If set to "Yes", the polarity will be reversed upon call establishment and termination, this is usually used for billing purposes. The Default is No.
- **Current Disconnect**: If set to "Yes", this feature will use a momentarily voltage drop to signal remote party disconnects.
- Current Disconnect Duration: A configurable time threshold where the FXS port will drop off voltage on the line to indicate to the local party that the call is disconnected from the remote side. (100-10000 ms. Default 200 ms)
- Hook Flash Timing: The time period when the cradle is pressed (Hook Flash) to simulate a FLASH. Adjusting this time value correctly can prevent unwanted activation of the Flash/Hold and automatic ring-back.

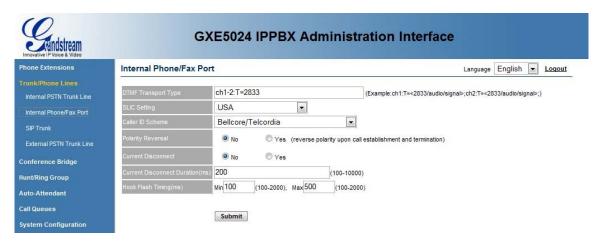

When finished, click on the **Submit** button to save your changes.

## - SIP trunk

SIP trunks can be viewed, created, or modified on the SIP Trunk Configuration page. All configured SIP trunks as well as their details and current status are displayed. Please see the following detailed explanations of the fields on the SIP Trunk Configuration page:

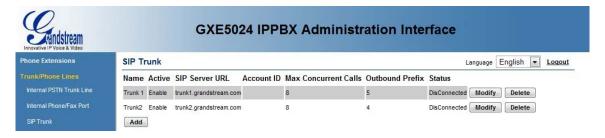

<u>Add:</u> Clicking on the Add button Will display the Add SIP Trunk page. This page allows
users to enter SIP trunk account and registration information.

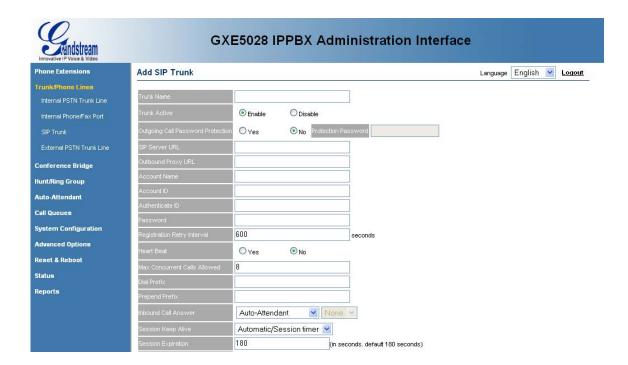

### GXE502X User Manual 7/9/2008

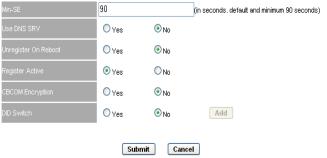

- o Trunk Name: Enter a descriptive name in this field to identify the configured trunk.
- o Trunk Active: Set to Enable to activate the SIP trunk to be configured.
- o *Outgoing Call Password Protection:* If configured to Yes, a password is required whenever calling out on the trunk. The default setting is No.
- SIP Server URL: The SIP server IP or URL provided by your SIP trunk service provider.
- Outbound Proxy URL: The Outbound Proxy or Session Border Controller IP or URL provided by the SIP trunk service provider.
- o Account Name: Lets you specify a name to identify the SIP trunk service provider.
- Account ID: The Account ID provided by your service provider, usually the VoIP line/trunk number.
- Authenticate ID: The Authenticate ID used by your VoIP or SIP trunk service provider.
- o Password: The password of the account provided by your service provider.
- Registration Retry Interval: The expiration time interval for the GXE502X to retry or update registration. This is usually regulated by SIP server configured here. Reducing this time interval will keep registration more synchronized with the SIP server but with the cost of more registration packets sent to server. The default value is 600 seconds or 10 minutes.
- O Heart Beat: if set to Yes, the GXE502X will send a SIP OPTIONS Request frequently to check whether the SIP Proxy is still online. If the Proxy does not support by answering with a SIP 200 OK then the GXE502X will consider this trunk as disconnected. This feature is also used to keep a UDP port open when the GXE502X is behind a NAT firewall.
- Max. Concurrent Calls Allowed: The maximum number of concurrent calls allowed by your SIP trunk service provider. This depends on whether dynamic or static SIP trunks are used. The number can range from 2 to numbers limited only by available bandwidth of the physical link pipe.
- Dial Prefix: Sets the Dial Prefix digit(s) required to make an outbound call through this trunk. When the call is sent out via this trunk, the dial prefix digits will be removed.
- Prepend Prefix: This field allows a prefix to be automatically added by the GXE502X to the outbound dialing digits. For example, if the SIP trunk service provider requires a "+" for all outgoing calls to be E.164 compatible, then input "+" here in this field.
- Inbound Call Answer: This field lets your set the destination where incoming calls are terminated on this trunk. Callsl can be terminated into the Auto-Attendant (IVR), direct extensions, hunting/ring group or the conference bridge(s).

- Session Keep Alive: This field allows users to enable or disable usage of the session timer. This is enabled by default to: Automatic/Session Timer.
- Session Expiration: The session timer enables SIP sessions to be periodically "refreshed" via a SIP request. If enabled, before the session interval expires, the GXE502X will send a SIP re-INVITE message to the SIP server, if this message is not replied the session will be terminated. This will avoid stalled sessions occupying the channel/bandwidth. Session Expiration is the timer (in seconds) at which the session is considered timed out if no successful session refresh transaction occurs beforehand. The default value is 180 seconds. Incorrect configurations could cause calls to get dropped.
- Min-SE: The minimum session expiration (in seconds). The default value is 90 seconds.
- Use DNS SRV: Default is No. Select "Yes" if the domain name of the SIP server or Outbound Proxy is compliant with RFC2782. The SIP trunk will not function properly if this field is not configured correctly.
- O Unregister on Reboot: Default is No. If set to "Yes", The GXE502X will first send a registration request to remove all previous or multiple bindings by adding "\*" in the SIP Contact Header. Please use this feature ONLY if the proxy supports removal binding requests. Otherwise the SIP trunk will not function properly.
- Register Active: This parameter controls whether the GXE502X needs to send REGISTER messages to the Proxy Server before making or receiving calls. The default setting is "Yes" (for most dynamic SIP trunks).

### Note:

For security reasons: If this is set to "No" (for most static SIP trunks) any incoming request MUST match the SIP server IP or the FQDN resolution must match the sending IP address.

- CBCOM Encryption: If set to Yes, RTP will be encrypted as per the algorithms of CBCOM. The Default setting is No.
- DID Switch: This field is used to route incoming calls when a DID (Direct Inward Dialing #) is used instead of the account ID. It is very helpful when there are several DIDs related to the same (static) trunk provided by your SIP Trunk Service Provider.

### Note:

All SIP requests are verified by the GXE502X so the User Part of the SIP URI has to match the account ID or the DIDs. For outgoing calls when DID switch is enabled, the DID number in the list will be used in the From, Contact and PAI (P-Asserted-Identity) value.

If a prepend prefix is configured, it will also be used as prefix for the DIDs.

For example, if the DID is +16175669300 and for outgoing calls the service provider requires "+", then configure the prepend prefix to "+" and add the DID 16175669300. Then +16175669300 will be used to match both incoming calls and also outgoing calls.

Click the Submit button to add the trunk or Cancel to go back.

- <u>Modify:</u> Click the **Modify** button to the right of the row displaying the status of the SIP trunk to modify the trunk's parameters. The SIP trunk details page will be displayed, allowing users to modify all of the SIP trunk's settings. When done, click the **Submit** button to save all the changes or click **Cancel** to go back.
- <u>Delete:</u> Click the **Delete** button on the far right of the row to delete the SIP trunk. Users will be prompted for confirmation via a dialog box; click **OK** to confirm or **Cancel** to go back.

### - External PSTN Trunk Line

External (Grandstream) PSTN Gateways can be added to expand the GXE502X's PSTN trunks on the External PSTN Trunk Line Configuration page.

• External PSTN Trunk Line: When clicked, the external PSTN trunk configuration page is shown. This page allows users to administrate SIP peer connections via external PSTN trunk gateways.

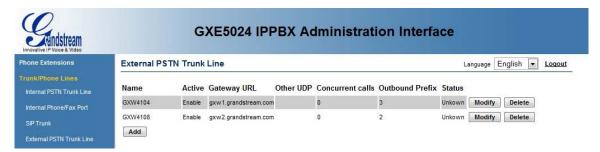

• Add: Clicking on the Add button will load the Add External PSTN Trunk Line page:

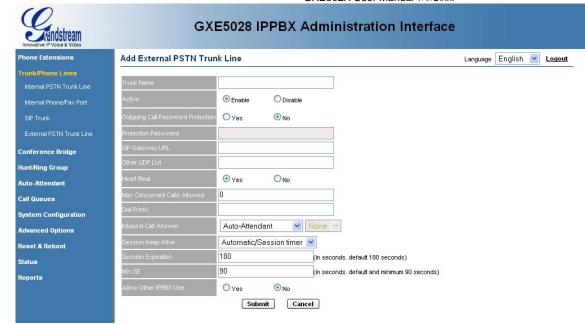

- Trunk Name: A name to identify the configured trunk. Ex., A name for a Grandstream FXO Gateway could be GXW4104 or GXW4108.
- Active: This allows users to turn the trunk ON or OFF.
- Outgoing Call Password Protection: This is set to No by default. When configured, all outgoing calls via this trunk will be prompted for a password before the call is executed.
- o Protection Password: Password for the trunk outgoing call protection.
- SIP Gateway URL: The IP address or FQDN domain name of the external PSTN Gateway.
- Other UDP list: Please configure this field if you expect the GXE to receive SIP messages on additional ports (other than 5060) from your SIP gateway URL or IP.:
- For example, If a GXW4104 is used, each FXO port will use a UDP port: port1=5060, port2=5062, port3=5064, port=5066; therefore, user needs to add Other UDP List using the following values: 5062;5064;5066.
- o Heart Beat: If set to Yes, the GXE502X will send a SIP OPTIONS Request periodically to check whether the Gateway is still online. If the Gateway does not respond by answering with a SIP 200 OK then the GXE502X will consider this trunk as disconnected. This feature is also used to keep UDP ports open when the GXE502X is behind a NAT firewall.
- o *Max Concurrent Calls Allowed:* The maximum amount of concurrent calls that are allowed on the gateway. This is limited by the amount of FXO ports on the gateway.
- Dial Prefix: This sets the Dial Prefix digit(s) required for outbound calls to be routed through the trunk. When the call is sent out via this trunk, the dial prefix digits will be removed.

- o *Inbound Call Answer:* This field sets the destination to terminate all incoming calls from the trunks listed. The call can be terminated into the Auto-Attendant (IVR), direct extensions, hunting/ring groups or the conference bridges (pending).
- Session Keep Alive: This field allow users to enable or disable the usage of the session timer. This is enabled by default to: Automatic/Session Timer. The session timer enables SIP sessions to be periodically "refreshed" via a SIP request. When enabled, before the session interval expires, the GXE502X will send a SIP re-INVITE message to the SIP server. If there is no reply to this message the session will be terminated. This will avoid stalled sessions occupying the channel/bandwidth.
- Session Expiration: The Session Expiration is the timer (in seconds) at which the session is considered timed out if no successful session refresh transaction occurs beforehand. The default value is 180 seconds. Incorrect configurations could cause calls to be dropped Or suspended.
- Min-SE: The minimum session expiration (in seconds). The default value is 90 seconds.
- o *Allow Other IPPBX Use:* This field lets users to allow other networked peer GXE502X/IPPBX systems to use this trunk. The Default setting for this field is Yes.

Click the **Submit** button to add the trunk or **Cancel** to go back.

- <u>Modify:</u> Clicking on the **Modify** button to the right of the SIP trunk will load the SIP trunk details page. This page is where users can modify all of the SIP trunk's settings. When done, click the **Submit** button to save all the changes or click **Cancel** to go back.
- <u>Delete</u>: Click the <u>Delete</u> button on the far right of the trunk status/details to delete the SIP trunk. Users will be prompted for confirmation via a dialog box; click <u>OK</u> to confirm or <u>Cancel</u> to go back.

# 4. Conference Bridge

The GXE502X supports 2 (GXE5024) or 4 (GXE5028) password protected conference bridges that allow up to 12 (GXE5024) or 20 (GXE5028) simultaneous participants from PSTN trunks, SIP trunks or Internal Extensions.

The Conference Bridge/Room numbers are configured automatically by GXE502X during the Express Setup process. At the factory default settings the conference bridges do not have password protection. Users can change the extension numbers of the bridges and set a password to by selecting the **Conference Bridge** menu.

Renaming the conference bridge extension numbers and passwords:

To rename an extension number on a conference bridge, enter the extension number (please make sure the number is not currently in use by a local extension) into the Extension field of a conference room. If you want to require users to enter a password before they can enter the room, input a numeric password in the Password field. When done, click the Submit button to save the changes. The changes will be written into the Flash memory and will take effect the next time the GXE502X is rebooted.

Conference Room Status
 When the conference bridges are occupied, users can click the Conference Bridge menu to check the status of each conference room:

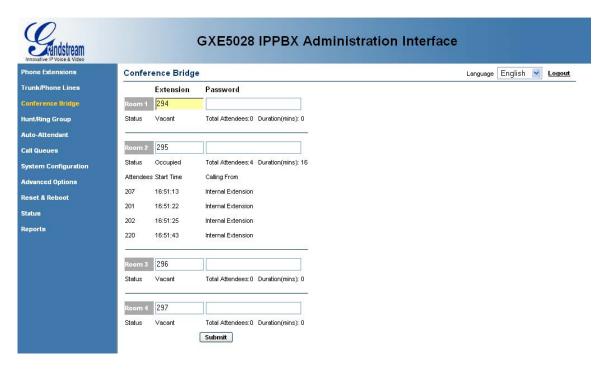

# 5. Hunt/Ring Group Configuration

Hunt/Ring groups can be configured on the GXE502X to balance the call traffic for multiple users and give callers a higher level of availability for incoming calls. Multiple ring methods and voicemail are supported.

 Hunt/Ring Group: Click the Hunt/Ring Group menu will display all of the configured hunt/ring groups. This page lets users add, modify, and delete ring groups.

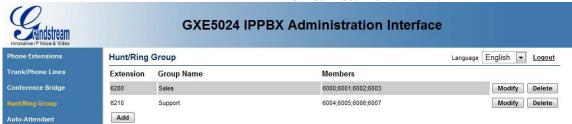

• <u>Add:</u> Clicking on the **Add** button displays the Add Hunt/Ring Group page where users can configure the hunt/ring group settings:

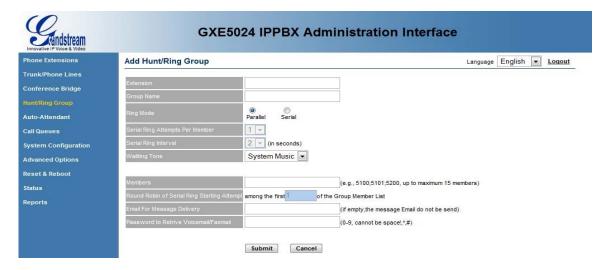

- Extension: Enter an extension number for this ring group. The leading digit for this
  extension must correspond with the Leading Digit of Extensions field in the General
  Settings sub page of the Phone Extensions menu.
- o Group Name: Enter a name to identify this hunt/ring group.
- Ring Mode: Select a ring method for this hunt/ring group. Parallel will ring all group members simultaneously, while Serial will ring members one at a time, starting from the first group member. A round-robin variation of Serial is also available, and is explained below. Setting this option to Serial will increase the time in which incoming calls are forwarded to voicemail compared to Parallel if there are more than 5 members in the group.
- Serial Ring Attempts Per Member: This field lets you select the number of ring attempts to each group member before forwarding to the next member. Please make note that this field is available only if the Serial ring mode is enabled.
- Serial Ring Interval: This field lets users select the ring time interval between ring group members (Serial only).
- Waiting Tone: Lets users choose either a normal ring-back tone or the system music to be played back to the ring group caller.

- Members: List the phone extensions of the members of the ring group, separated by semicolons.
- Round Robin of Serial Ring Starting Attempt: This allows the starting position of the ring group to increment for the next call to the group, instead of starting at the first member for all calls.

Enter a number to specify the number of ring group members to be included in the round robin ring mode.

To disable the round-robin mode, enter "1".

To round-robin among all ring group members, enter the total number of ring group members listed.

**Example:** - Ring group members: 6001;6002;6003;6004

- Round Robin of Serial Ring Starting Attempt: 3

The ring group incoming calls will round robin between 6001, 6002 and 6003. But 6004 will always be the last one to receive calls.

- Email for Message Delivery<sup>3</sup>: Enter the email address to deliver voicemail-to-email messages for this ring group.
- Password to Retrieve Voicemail: Set a password to retrieve this voicemail/fax mail box.

When finished, click the **Submit** button to save the changes or **Cancel** to discard.

- Modify: Click the Modify button to the right of the row displayed to select the ring group to be modified. This will load the hunt/ring group details page which allows users to modify all of the group's settings. When done, click the Submit button to save the changes or Cancel to go back.
- <u>Delete:</u> Click the <u>Delete</u> button on the far right of the row displayed to delete the ring group. Users will be prompted for confirmation via a dialog box; click <u>OK</u> to confirm or <u>Cancel</u> to go back.

# 6. Auto-Attendant Configuration

Incoming calls can be directed to the Auto-Attendant to provide immediate and professional service to callers and automatically route calls to intended parties. It is also possible to schedule different auto-attendants rules to be played based on the time, date and day of the week. The **Auto-Attendant** menu displays all configured auto-attendant rules.

\_

<sup>&</sup>lt;sup>3</sup> Note: Multiple email addresses can be entered, separated by ; .

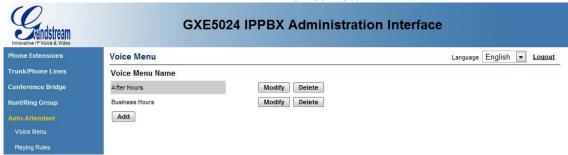

# - Voice Menu Configuration:

The following actions can be performed in the Voice Menu sub menu section. Voice Menu is used by the Auto-Attendant or IVRs (Interactive Voice Response System).

• <u>Add:</u> Click the **Add** button. The voice menu details page will be displayed, allowing users to configure the voice menu for their new auto-attendant:

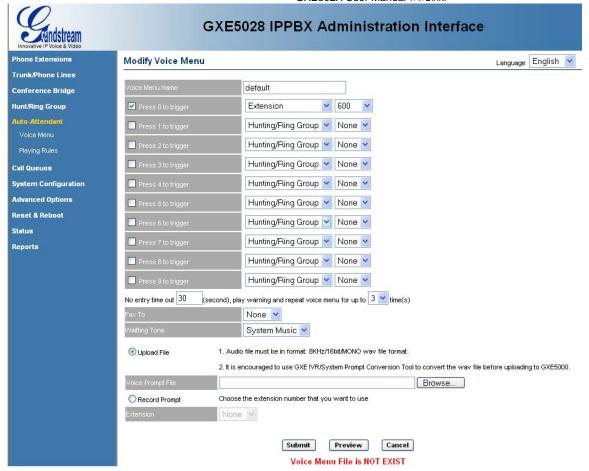

- Voice Menu Name: This field lets users enter a name for their auto-attendant.
- Press x to trigger: Check the box next to each keypad digit to specify the flow of your auto attendant menu. Callers automatically have the option to enter internal extension numbers from the auto-attendant. To select the type of destination that calls will be forwarded to, select an option from the first drop-down box. Users can then select from available destinations of that type in the second drop-down box(if applicable).
- o **No entry time out:** This field lets users enter the minimum time callers have to enter a menu option before repeating the voice menu or exiting.
- Play warning and repeat voice menu for up to: Select from the drop-down box the number of times for this auto-attendant (IVR) to be repeated when the caller does not enter any menu option, before exiting.
- o **Fax To:** This field allows the auto attendant to automatically route all incoming faxes to a specific extension.
- Waiting Tone: This field allows users to select the system music or a normal ringback tone when waiting in the auto attendant.

The Auto Attendant Greeting voice prompt can be uploaded from a computer or recorded directly from a registered GXE extension:.

- Upload file: Click the Browse button to search for voice prompt files on a local computer, select the file and click on the Submit button to add the file to auto-attendant. Please make sure that all uploaded files are converted via the correct tools
- Record Prompt: This feature let users specify a local extension to record their auto attendant greeting message. Clicking on the submit button will cause the selected extension to receive a call from GXE502X that will prompt the user to record the voice prompt.

- Note: Uploaded audio files must be in the following format: 8 KHz/16bit/ MONO .wav.
  - It is highly recommended to use the GXE502X IVR/System Prompt Conversion convert the wav file before uploading it to GXE502X. Using this tool will generate a "ZIP" file that can be uploaded via the same field.
  - Once the voice prompt is uploaded correctly, the message "Voice Menu File does NOT EXIST" will disappear and the user can preview the Voice menu by clicking the Preview button shown on the screen.
- Modify: Click the Modify button to the right of the voice menu to select the autoattendant/IVR to be modified. This will load the Modify Voice Menu page which allows users to re-configure the auto-attendant or IVR (Interactive Voice Response System)
- Delete: To remove a voice menu: Click the Delete button on the far right of the voice menu you wish to delete. Users will be prompted for confirmation via a dialog box; click OK to confirm or Cancel to go back.

# **Playing Rules Configuration:**

Playing Rules can be configured to dictate which auto-attendant is played based on user defined time and date conditions. The Playing Rules section displays all configured Voice *Menu* playing rules, and allows the following actions to be performed:

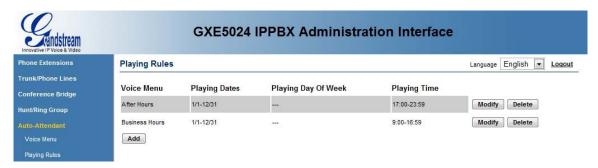

**Add:** Clicking the **Add** button displays the playing rules details page which allows users to configure the time conditions required to play a specific auto-attendant Voice Menu:

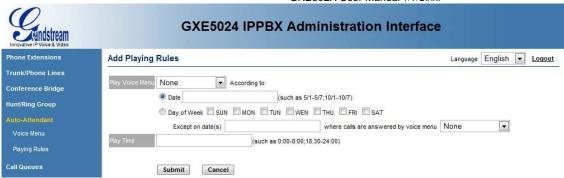

- Play Voice Menu: This field lets users select the name of the auto-attendant voice menu that they wish to play from a drop-down box
- Date: This field lets users configure the auto-attendant voice menu selected above to be played on a preset date or a range of dates. To specify by date, select the radio button beside Date and enter the date or a range of dates in the text field.
- Day of Week: This field lets users configure the auto-attendant voice menu to be played on specific days of the week. Click on the Day of Week radio button and check the boxes beside each day of the week that you would like the auto-attendant to be played on.
- Except on date(s): If you have configured the auto-attendant to play based on selected days of the week, you may enter exceptions such as a holiday where you would like another auto-attendant to be played. To do this you must enter the exception dates in the blank text field. Next, select the voice menu that you wish to use from the drop-down box on the far right.
- Play Time: This field let you enter the time range to play the auto-attendant during days it is set to play.

<u>Important:</u> Make sure that the current date and time are configured correctly under System Settings.

- <u>Modify:</u> Clicking the **Modify** button on right of the row will load the Modify Playing Ryles page. This page allows user to modify all of the voice menu's playing rules. When done, click the **Submit** button to save the changes or **Cancel** to go back.
- <u>Delete:</u> Click the **Delete** button on the far right of the row to delete unwanted rules. You will be prompted for confirmation via a dialog box; click **OK** to confirm or **Cancel** to go back.

# 7. Call Queues Configuration

Call Queues give users (ie. call centers) an efficient means to have their calls answered in the order they were received to deliver top tier customer service.

## In-Queue Announcements Configuration

The In-Queue Announcements sub menu lets users configure the In-Queue Announcements for their group.

- In-Queue Announcement Name: This field allows users to enter a name (20 character limit) for the uploaded In-Queue Announcement file.
- In-Queue Announcement File: This field lets users specify the location of the audio file which will be uploaded. Users can type the path manually or click the *Browse...* button to navigate and select the file on their computer.

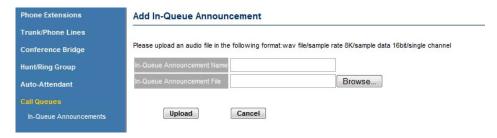

Note: - The In-Queue Announcement File must be in the following format: 8 KHz/16bit/MONO .wav or .ZIP (if you use the GXE502X IVR/System Prompt Conversion Tool).

- It is highly recommended to use the GXE502X IVR/System Prompt Conversion Tool to convert files to the .wav format before uploading them to the GXE502X.

## Agents Configuration Page

• <u>Add:</u> This page allows users to add an agent and configure its rules within the queue. User must specify the Name, Extension, SIP Password, Skill level, and Email address of the agent. Typical queues start with the most skilled agent.

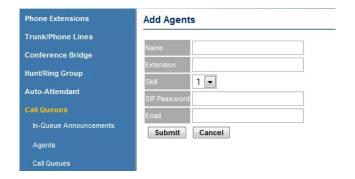

<u>Note:</u> Agents must have the "**PUBLISH For Presence**" feature enabled in their phone's web UI. Having the Agent's extension registered on the phone side does not mean the call queue agent is online and ready to receive queued calls. Users can check the agents status on the GXE502X Web UI (see image below).

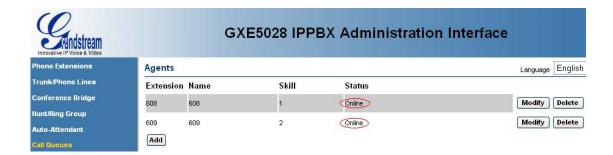

- <u>Modify</u>: Click the <u>Modify</u> button to the right of the row to select the Agent to be modified. The agent details page will be displayed. This page allows users to modify all of the agent settings. When done, click the <u>Submit</u> button to save the changes or <u>Cancel</u> to go back.
- <u>Delete:</u> Click the <u>Delete</u> button on the far right of the row to select the Agent to be deleted. Users will be prompted for confirmation via a dialog box; click <u>OK</u> to confirm or <u>Cancel</u> to go back.

## - Call Queues Configuration

• <u>Add:</u> Click on the Add button to load the Add Call Queue configuration page. This is the main configuration page for call queues configured on the GXE502X.

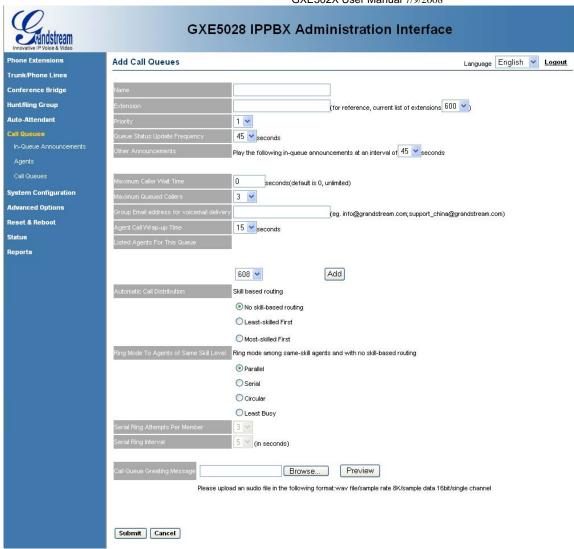

- o *Name:* Enter the name of the call queue here.
- Extension: Enter the extension of the call queue here. See the drop down box for a list
  of current extensions.
- o *Priority:* Lets you set the priority of the call queue from the drop down list.
- Queue Status Update Frequency: This determines how often callers will be updated on the status of the queue via an uploaded update message.
- o **Other Announcements:** This determines the frequency in which any other announcements that the user has added will be played to callers in the queue.
- Maximum Caller Wait Time: This field lets you set the maximum amount of time that
  callers will wait within the queue before being forwarded to voicemail.

- Maximum Queued Callers: This field allow users to set how many callers can be within the queue simultaneously.
- Group Email Address for Voicemail Delivery: Enter the email address where all voicemail for the queue/group will be delivered.
- o Agent Call Wrap-Up Time: This setting allows users to specify the amount of wrap-up time an agent will have before receiving another call (time between two calls). For example, an agent may need 1 minute of wrap-up time to document a call.
- o Listed Agents For This Queue: All configured agents for the queue will be displayed here. Users can select the available agents from the drop-down box and click the Add button to add the agent to the queue.
- o Automatic Call Distribution: This setting lets users configure, enable and disable skillbased call routing. If skill-based routing is enabled, users can configure the call to be routed to the least skilled or most skilled agent first. The skill level for each agent can be configured on the agent page.
- Ring Mode to Agents of Same Skill Level: This feature is similar to that of hunt/ring groups as users can configure the mode in which agents of the same skill level will ring.

- Agents ring one at a time based on availability.

Parallel - All agents ring simultaneously.

- A different agent will ring first each time a caller enters the queue. Circular

Least Busy - The least busy agent will ring first.

- Serial Ring Attempts Per Member: If the serial ring mode is selected, you may select the number of ring attempts to each agent before forwarding the call to the next agent.
- Serial Ring Interval: If the serial ring mode is selected, users may set the ring time interval (in seconds) between call queue members.
- Call Queue Greeting Message: Upload an audio file for the queue greeting message. Users can type the path manually or click the Browse button to upload the file from your computer.

- Note: The Call Queue Greeting Message must be in the following format: 8 KHz/16bit/MONO .WAV or a ZIP file if you use the GXE502X IVR/System Prompt Conversion Tool.
  - It's highly recommended to use the GXE502X IVR/System Prompt Conversion Tool to convert the way file before uploading it to GXE502X.
- **Modify:** Click the **Modify** button to the right of the Call Queue to be modified. The Call Queue details page will be displayed. Users can modify all of the Call Queue settings on this page. When done, click the **Submit** button to save the changes or **Cancel** to go back.
- Delete: Click the Delete button on the far right of the unwanted Call Queue. Users will then be prompted for confirmation via a dialog box; click **OK** to confirm or **Cancel** to go back.

# 8. System Configuration

System configuration and administration can be configured via the **System Configuration** menu. The following sub menus can be used to manage different system configurations..

## - Networking Setting

The *Networking Setting* sub menu allows users to configure the LAN-side IP address and DHCP server settings, as well as the WAN-side settings like IP address of the WAN port, Dynamic DNS and port-forwarding settings.

### LAN Setting:

Set the LAN-port IP address by entering the IP address used as the LAN Base IP. Enter the subnet mask in the LAN Subnet Mask setting.

**Note:** Please be advised that this setting should be configured prior to auto-provisioning phones through the **Express Setup** menu. Otherwise the GXE502X will use an incorrect IP address for the SIP server after the LAN-port IP address changes.

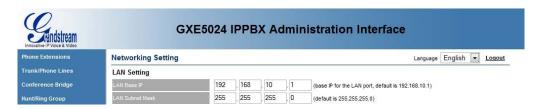

## o DHCP Configuration:

To use the GXE502X as a DHCP server on the LAN-side, set the *DHCP Enable* setting to *Enable* (It is enabled in the default settings). Users may specify the range of the IP addresses offered by the DHCP server by setting the *Start of DHCP IP Pool* and *End of DHCP IP Pool* settings. The *DHCP IP Lease Time* allows users to specify the number of hours an IP address is leased to a device before renewal.

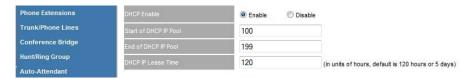

### WAN Setting:

The WAN-port can be configured to be dynamically assigned via DHCP, to use PPPoE, or to be static. Select the radio button beside the option that you wish to use. To use PPPoE, enter the PPPoE account, password and DNS server information provided by the ISP in the provided fields. If statically configuring the WAN-port IP address, please enter the IP address details from the ISP in the provided fields.

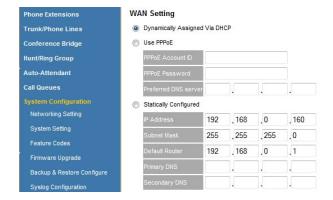

o WAN-side Access and Security.

Accessibility and Security for management are considerations for whether or not to enable or disable HTTP/Telnet access from the WAN-side of the GXE502X. The default setting for *WAN Side Http/Telnet Access* is YES. At the default settings UPNP is turned OFF, but PPTP, IPSEC and L2TP VPN are enabled (pending).

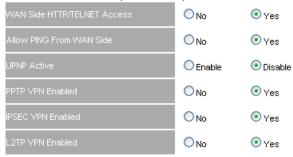

o Using Dynamic DNS:

If the WAN-port IP of the GXE502X is dynamically assigned by your ISP, the GXE502X can use Dynamic DNS to obtain a fixed domain name which is always synchronized with the IP address of the GXE502X. Enable Dynamic DNS by setting the DDNS Active setting to Enable and setting the DDNS ISP type, site name, and account and password in the provided fields. If not using Dynamic DNS, set the DDNS Active setting to Disable.

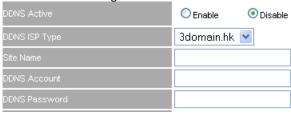

o Configuring port forwarding:

The GXE502X can be configured to perform port forwarding. In the *Port Forwarding* settings, enter the port to forward from the WAN-side, the LAN-side device IP address to forward to, the LAN-side device port to forward to, and the protocol (TCP, UDP, or both) to forward in the respective fields.

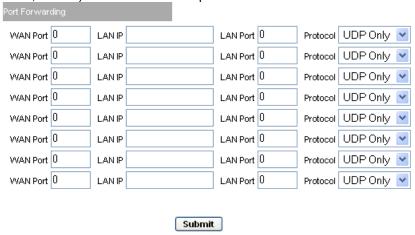

When done, click on the Submit button to save your changes.

## - Route Configuration

This sub menu is used to add static routes into the routing table. This feature is useful when there are destinations that cannot be reached using the default gateway or when there are several subnets in your local network. The interface can accept a network or host address to route. For example:

### Network=192.168.22.0/24 can be reached through router 192.168.1.50, then:

Destination IP: 192.168.22.0 Mask: 255.255.255.0 Gateway: 192.168.1.50

### Static route to host 192.168.22.5 through router 192.168.1.50 then:

Destination IP: 192.168.22.5 Mask: 255.255.255 Gateway: 192.168.1.50

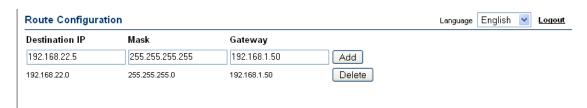

Click the *Add* button on the right to add the route in the routing table. Click the *Delete* button to delete the related route from the routing table.

# - System Setting

System Setting sub menu Configuration:

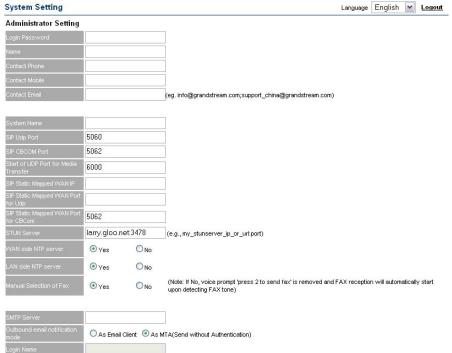

The System Settings sub menu contains various important internal system settings and allows configuration of several key features and functions of the GXE502X. The actions below and the associated settings appear in order from top to bottom on the GXE502X web UI:

o Setting the Administrator login password:

This is where you can change the administrator password of the GXE502X. The default password is "admin".

For security reasons, it is recommended to change the administrator password immediately after Express Setup. Please document the password in a secure place. For further security, you can disable WAN-side HTTP access or PING.

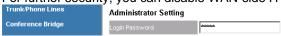

o Administrator Contact information:

### GXE502X User Manual 7/9/2008

These fields are optional and provided to store the administrator's name, phone number, and email address so that they can be contacted for any issue requiring attention. You may also enter a name in the *System Name* field to identify your GXF502X

| Name           | Joe Doe            |                                                          |
|----------------|--------------------|----------------------------------------------------------|
| Contact Phone  | 617-566-7869       |                                                          |
| Contact Mobile | 781-368-9688       |                                                          |
| Contact Email  | jdoe@company.com ( | e.g. info@grandstream.com;support_china@grandstream.com) |

## o SIP Static Mapped IP and port Configuration:

The SIP port for the GXE502X can be set to either the default of 5060 in the SIP Port field, or another port number may be used. The SIP Static Mapped WAN IP and the SIP Static Mapped WAN Port for Udp may also be changed in the respective fields.

## SIP Static Mapped WAN Port for CBCom

This Value is reserved for China's CBCOM SIP trunk provider.

### o Start of UDP Port for Media Transfer

When this value is set, the GXE502X will use the value within "value+2000" for the local UDP port for its media, this is useful when the GXE502X is behind a NAT and the NAT is configured to do port forwarding with "value+2000" for UDP ports.

# o STUN Server (for NAT traversal):

If the GXE502X is behind a non-symmetric NAT router, it may be necessary to use STUN to allow GXE502X to reliably communicate via IP through the router. Enter a STUN server IP address or domain name in the *STUN Server* field.

| System Name                              | Boston PBX          |                                                                                          |
|------------------------------------------|---------------------|------------------------------------------------------------------------------------------|
| SIP Udp Port                             | 5060                |                                                                                          |
| SIP CBCOM Port                           | 5062                |                                                                                          |
| Start of UDP Port for Media<br>Transfer  | 6000                | Note: Once set, system will use (Starting_Port to Starting_Port+2000) for local media UI |
| SIP Static Mapped WAN IP                 | 124.45.89.231       |                                                                                          |
| SIP Static Mapped VVAN Port<br>for Udp   | 5060                |                                                                                          |
| SIP Static Mapped VVAN Port<br>for CBCom | 5062                |                                                                                          |
| STUN Server                              | larry.gloo.net:3478 | (e.g., my_stunserver_ip_or_url:port)                                                     |

### Voicemail-to-Email Configuration::

To configure the GXE502X to send out voicemail via email, the related SMTP setting must be configured. The receiving email address can be configured in the *Extensions Directory* sub menu of *Phone Extensions* configuration.

There are two ways to configure the GXE502X to send emails:

1) Configure as email client. This requires an SMTP server to forward all outgoing emails via that particular authorized email client account.

Configure as MTA. This usually must be handled by the system administrator. This will analyze the destination email address and resolve it using the domain name of the destination email server.

**<u>Note:</u>** For spam prevention, many email service providers reject or delete incoming emails originating from a dynamic IP address or emails that are not from a FQDN. If this is the scenario, the authorized email client account is strongly recommended to prevent email loss.

To send using the "as email client method," the usermust enter the SMTP server, login name and password, as well as the email address to send from. This will allow the GXE502X to send voice messages through email to users and ring groups with the email address configured when receiving voicemail messages.

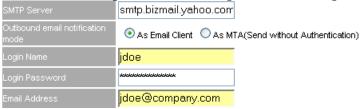

It is recommended to use a special email account for voicemail to email, for example: bostonpbx@company.com

WAN side NTP Server: If this option is enabled, the GXE502X will try to synchronize the current time from the NTP server path configured and adjust to the specific time zone by selecting a time-zone or using a self-defined time zone. If disabled, the time has to be set manually in the *Time* field as shown below

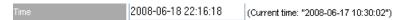

 LAN side NTP Server: If enabled, the GXE502X will function as an NTP server on the LAN side and will synchronize the time with the phones connected to the LAN port. This is ideal for a GXE502X installation without WAN side NTP access.

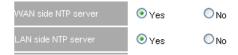

Self-Defined Time Zone Configuration:

Select the correct time zone for the location of the GXE502X using the *Time Zone* drop-down box. Users may also enter a *Self-Defined Time Zone*, using the following syntax, to configure Day Light Savings Time.

MTZ+6MDT+5,M4.1.0,M11.1.0

The Syntax: std offset dst [offset], start [/time], end [/time]

Default is set to: MTZ+6MDT+5,M3.2.0,M11.1.0

MTZ+6MDT+5, (Time Zone)

### GXE502X User Manual 7/9/2008

This indicates a time zone with a 6 hour offset with 1 hour ahead which is U.S central time. If it is positive (+) then the local time zone is west of the Prime Meridian, and negative (-) is east of Prime Meridian (A.K.A: International or Greenwich Meridian)

## M3.2.0,M11.1.0 (Daylight Saving Time Rule)

The 1st number indicates Month: 1,2,3.., 12 (for Jan, Feb, .., Dec)

The 2nd number indicates the nth iteration of the weekday: (1st Sunday, 3rd Tuesday...)

The 3rd number indicates weekday: 0,1,2,..,6( for Sun, Mon, Tues,..,Sat)

Therefore, this example is the DST which starts from the second Sunday of March to

the 1st Sunday of November.

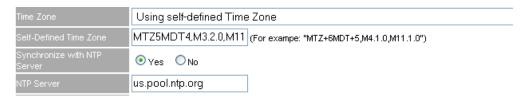

### o Manual Selection of Fax:

The default setting for this is No. GXE502X will automatically detect and receive faxes if a fax tone is detected.

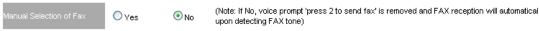

## System Music (MoH) Selection:

Users can select a Music on Hold (MoH) source by setting the *System Music* drop-down box to choose either *System Music Files* of internally stored audio files or *Audio-In* to play audio from an external audio source (like an iPod or Radio). The source must be connected to the AUDIO IN jack on the back of the GXE502X.

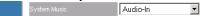

Voicemail/Fax mail box storage guota:

The voicemail and fax mail storage quota can be limited by different extension privilege levels. The mailbox storage limits (in percentages of total system memory) are also specified in the drop-down boxes beside each user privilege level.

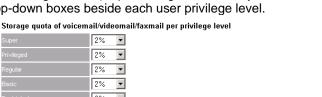

When done, click on the Submit button to save your changes.

Formatted: French (France)

### - Feature Codes

Feature codes allow GXE502X users to set features such as Call Forwarding and Do Not Disturb on related extensions, as well as access destinations such as the voicemail system. This page also allows users to customize the feature codes. The feature codes may be viewed or modified in the text field beside each feature name.

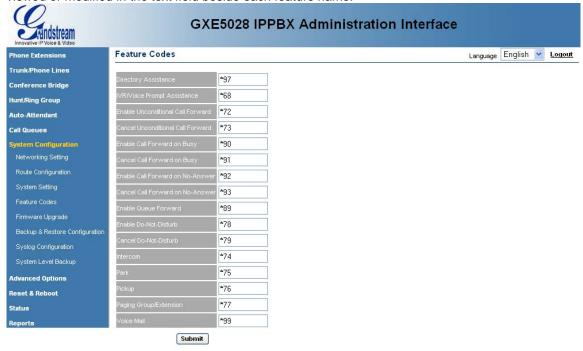

- Directory Assistance: Dial from a phone to have the GXE502X playback the phone's extension number.
- IVR/Voice Prompt Assistance: For listening to and recording voice prompts. Dial the feature code plus \* 0 \* [prompt number] \* to listen to the voice prompt. Dial the feature code plus \* 1 \* [prompt number] \* to record the voice prompt.

**Example:** The voice prompt file number 350 "Please enter the voicemail extension and #" and the code feature is \*68.

- If you want to listen to this voice prompt, enter: \*68\*0\*350\*
- If you want to record the voice prompt number 350, enter: \*68\*1\*350\*
- **Enable Unconditional Call Forward:** Dial the feature code plus [forward-to number] to enable unconditional call forwarding for the extension you are dialing with.
- Cancel Unconditional Call Forward: Cancel unconditional call forward, calls will ring in.
- Enable Call Forward on Busy: Dial the feature code plus [forward-to number] to turn on busy call forwarding for the extension you are dialing with.

- Cancel Call Forward on Busy: Cancels call forward on busy; calls will ring when the user
  is on the phone.
- Enable Call Forward No-Answer: Dial the feature code plus [forward-to number] to turn on no-answer call forwarding for the extension you are dialing with.
- Cancel Call Forward No-Answer: Cancel call forward on no answer, calls will go to voicemail
- Call Forward Status Inquiry:
- Enable Do-Not-Disturb: Calls will go straight to voicemail, or return busy if voicemail is disabled.
- Cancel Do-Not-Disturb: Cancel DND, calls will ring in normally.
- Intercom: Dial the Feature code + \* + phone extension to page a specific extension.

**Example:** The phone extension to page is 601 and the intercom feature code is \*74.

- To page that extension, you dial: \*74\*601.

Important: To use the intercom feature correctly, the phone paged should have the option "Allow Auto Answer by Call-Info" enabled.

• *Park*: When in a call, an extension can transfer the other party to this feature code to park the call.

<u>Important:</u> This must be performed as an attended transfer. During the transfer, the GXE502X will tell you the parking extension used for this call.

 Pickup: Dial the feature code plus \* [parking extension] to pickup a call parked by the parking extension.

**Example:** the pickup feature code is: \*76 and the parking extension that the GXE502X gave to this parked call is 100.

- To pick the parked call, you dial \*76\*100.
- Paging Group/Extension: Dial the feature code plus \* [group/extension] to page an extension or a group.

Example: the paging group/extension feature code is: \*77, 601 is an extension number and

- a 610 is a ring group number (ring group members are: 603, 604, and 605).
- To page the extension 601, dial \*77\*601.
- To page the group 610, dial \*77\*610 (will page all ring group members 603/604/605).

<u>Important:</u> If the phone paged does not have the option "*Allow Auto Answer by Call-Info*" enabled, the phone will only ring and not answer. Such parameter needs to be enabled in the phone's web UI.

• Voice Mail: Dial the appropriate feature code to access the voicemail system.

When done, click on the **Submit** button to save your changes.

40

# Firmware Upgrade

The Firmware Upgrade sub menu allows users to upload new firmware versions to the GXE502X and upload custom voice prompts.

Please read the release notes carefully prior to upgrading your firmware to document the changes. Grandstream also recommends saving a **backup** file of all GXE502X configurations (please see the next section). The firmware upgrade will not overwrite your existing GXE502X configuration, but it is good practice to keep a backup copy in case.

Once you have downloaded and uncompressed your new firmware, click the **Browse...** button to find and select the "gxe50xxfw" file on your computer. This file is located in the "image" directory of the firmware package. After the file has been selected, click the **Submit** button and wait for the file to finish uploading. When finished, reboot the GXE502X to load the new firmware.

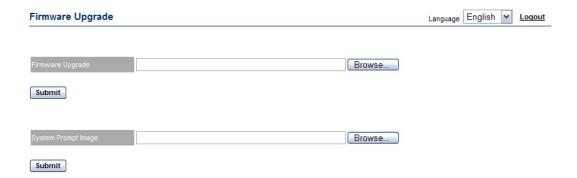

Custom voice prompts may also be uploaded in the Firmware Upgrade sub menu. To upload your custom prompts browse to the prompt file in the *System Prompt Image* field and click the **Submit** button. You can upload zip files containing .wav files or a PV files that have been generated by the Grandstream Wavtools.exe prompt generator.

## - Backup & Restore Configuration

GXE502X Configuration files may be downloaded to or uploaded from the computer in the *Backup & Restore Configuration* sub menu. It is good practice to keep a backup copy of your GXE's configuration file at all times.

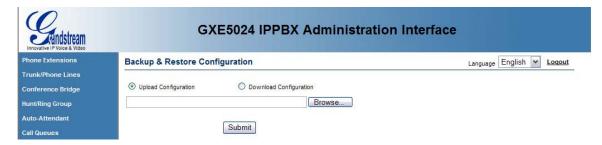

Configuration Backup: Select the Download Configuration radio button, and click the **Submit** button. You will be prompted to download the configuration file to their computer.

Configuration Restore: Select the Upload Configuration radio button, and click the **Browse...** button to find the configuration file on your computer. After the file has been selected, click the **Submit** button and wait for the file to finish uploading. The GXE502X will automatically reboot when finished, and load the configuration file.

# Syslog Configuration

The GXE502X can be configured to send out several levels of Syslog messages: Info, Warning, Error, and Debug. With a Syslog server setup to collect these messages, problems are easier to find and diagnose. The Syslog Configuration sub menu allows a Syslog server IP address and the Syslog level to be set.

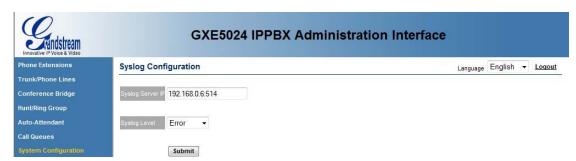

Enter the IP address of the Syslog server in the *Syslog Server IP* field, and use the *Syslog Level* drop-down box to specify the level. When done, click the **Submit** button to save the changes.

# - System Level Backup & Restore

The System Level Backup & Restore page allows users to Backup/Restore the entire system or specific portions such as: voicemail, system tones, announcements & voice menus.

- <u>System Level Restore:</u> This lets users browse to the backup file and click the **Submit** button to restore the contents of the file to the GXE502X system configuration.
- System Level Backup: Check the boxes next to the desired configuration components
  and click "Submit" to backup system level configuration data, System tone,
  Announcement, Voice Menu and/or Call queues. Users can also choose to backup
  voicemail and greetings for a specific extension by selecting an extension from the drop
  down menu.

# Important:

- The "Data" checkbox is always checked. A backup cannot be performed without having it selected.
- The system restoration can be done only by using a backup file from the same GXE502X series (e.g. GXE5024 to GXE5024).
- Do NOT reboot the  $\mathsf{GXE502X}$  when it is in the process of downloading the Backup file.

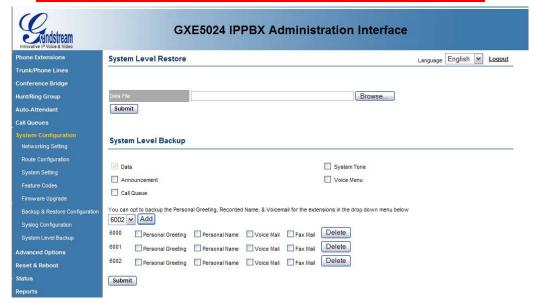

# 9. Advanced Options Configuration

Remote GXE502X systems or other PBX systems can be peered with a local GXE502X. This allows local users to dial remote system extensions and the GXE502X will route the calls directly via IP to the remote system. In a networked multiple office environment, this provides the ability to reach remote colleagues through simple and familiar extension dialing but without incurring the toll costs of routing the call over the PSTN. The **Advanced Options** menu allows user to view, add, modify, and delete networked peer systems.

# - Peer Systems

The Peer Systems sub menu displays all configured peer systems in details.

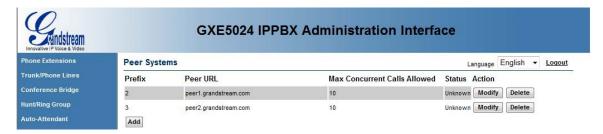

The following actions can be performed to manage peer systems:

 Add: Clicking the Add button will load the add peer system page. where users can enter connectivity settings for the new peer system:

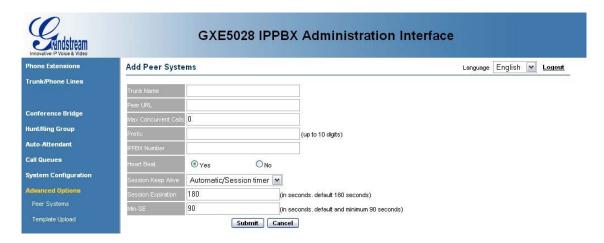

- o Trunk Name: This field lets you enter a name to identify this peer system
- o Peer URL: Enter the IP address or FQDN domain name of the peer system.

- Max Concurrent Calls: This field specifies the maximum number of concurrent calls allowed between the peer systems.
- Prefix: The prefix digits for outbound calls to be recognized and routed to this peer system. When the call is sent to the networked peer system, the prefix digit is NOT removed. This is done slightly different than dialing out using other trunks on the GXE502X. Users may specify multiple prefixes for a peer system by separating them with a semicolon (i.e. 6;7).
- IPPBX Number: This parameter is used to route calls based on the country or area code<sup>4</sup>.
- Heart Beat: if set to Yes, the GXE502X will send a SIP OPTIONS Request periodically to check whether the peer system is still online. If the peer does not respond with a SIP 200 OK then the GXE502X will consider this trunk or peer as disconnected. This feature is also used to keep UDP ports open when the GXE502X is behind a NAT firewall.
- Session Keep Alive: This field allows users to enable or disable the session timer.
   This is set to Automatic/Session Timer in the factory default settings.
- Session Expiration: The session timer enables SIP sessions to be periodically "refreshed" via a SIP request. If enabled, before the session interval expires, the GXE502X will send a SIP re-INVITE message to the SIP server. If this message is not replied to the session will be terminated. This will avoid dropped sessions occupying the channel/bandwidth. Session Expiration is the timer (in seconds) at which the session is considered timed out if no successful session refresh transaction occurs beforehand. The default value is 180 seconds. Incorrect configuration could cause calls to be dropped or suspended.
- Min-SE: The minimum session expiration time (in seconds). The default value is 90 seconds.

When done, click the **Submit** button to add the extension or **Cancel** to go back.

- Modify: Click the Modify button to the right of the row to select the peer system to be
  modified. The modify peer system page will be load. This page allows users to modify all
  of the peer system's settings. When done, click the Submit button to save changes or
  Cancel to go back.
- Delete: Click the Delete button on the far right to remove a peer system. Users will be
  prompted for confirmation via a dialog box; click OK to confirm or Cancel to go back.

<sup>&</sup>lt;sup>4</sup> Note: (Dial Plan/dynamic routing(pending)) will be used in the future.

# - Template Upload

The *Template Upload* sub menu page allows user to upload a configuration template which determines the parameters that will be configured on Grandstream endpoints during the GXE502X Express Setup process and the general *Auto Provision* process. *Click the Browse button to locate the template file on your computer.* Next click the *Upload* button to upload the template to the GXE502X.

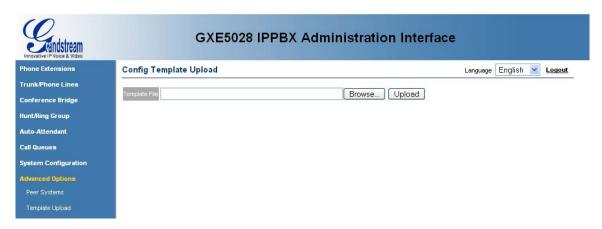

Note: - Custom templates can be created by using the Grandstream Configuration Template Generator tool available on the Grandstream website.

# 10. Reset & Reboot

The Reset & Reboot menu allows you to reboot the GXE502X and perform a factory reset.

Please backup the configuration file of your GXE502X before performing a factory reset.

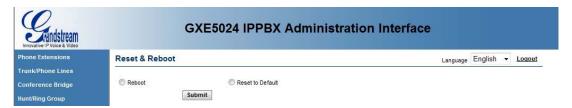

Rebooting: Select the Reboot radio button, and click the **Submit** button. The GXE502X will automatically perform a soft reboot. Users can log back into the GXE502X web portal when the "ready" LED lights up.

Reset to default: Select the Reset to Default radio button, and click the **Submit** button. The GXE502X will reboot itself, and will boot up with the factory default settings. The web portal administrator password will revert back to the default password: "admin."

# 11. Status

All the necessary information about the GXE502X is displayed in the status menu.

# System Statistics

| Product Model        | GXE5028           |
|----------------------|-------------------|
| Bootloader Version   | 1.0.0.13          |
| Base Version         | 1.0.1.5           |
| WAN MAC Address      | 00:0B:82:0F:2C:F8 |
| System Up Time Since | 2008-06-13 13:59  |

| Hardware Version    | V0.2 A              |
|---------------------|---------------------|
| Core Version        | 1.0.1.5             |
| Firmware Version    | 1.0.1.5             |
| LAN MAC Address     | 00:0B:82:0F:2C:F9   |
| System Current Time | 2008-06-17 11:19:04 |

# **Network Status**

| WAN Port Link Status  | Plugged  |
|-----------------------|----------|
| LAN Port Link Status  | Plugged  |
| WAN-side NAT Detected | Unknown  |
| PPPoE Link Status     | Disabled |
| Active DHCP Clients   | 4        |

| WAN IP Address | 192.168.22.70 |
|----------------|---------------|
| LAN IP Address | 192.168.10.1  |
| Mapped IP:port |               |
| DDNS Status    | Disable       |

# Peripheral Status

| Phone/Fax Port 1 | ldle         |
|------------------|--------------|
| PSTN Line 1      | Active       |
| PSTN Line 3      | Unplugged    |
| PSTN Line 5      | Unplugged    |
| PSTN Line 7      | Unplugged    |
| USB Port         | Disconnected |

| Phone/Fax Port 2   | Idle      |
|--------------------|-----------|
| PSTN Line 2        | Unplugged |
| PSTN Line 4        | Unplugged |
| PSTN Line 6        | Unplugged |
| PSTN Line 8        | Unplugged |
| Music-On-Hold Port |           |

# User Activity Status

| Current Active Calls | 5  |
|----------------------|----|
| Local Online Users   | 19 |

| Total Configured Users | 55 |
|------------------------|----|
| Remote Online Users    | 23 |

# Prefix Info

| PSTN/FXO trunk dial prefix(1)       | 90 |
|-------------------------------------|----|
| SIP trunk CommPartners dial prefix  | 41 |
| SIP trunk BOSGXE dial prefix        | 8  |
| SIP trunk BOSGXE dial prefix        | 6  |
| SIP trunk BOSGXE dial prefix        | 7  |
| SIP trunk Bandwidth.com dial prefix | 23 |
| SIP trunk Voxitas dial prefix       | 27 |
| SIP trunk Engin dial prefix         | 25 |
| SIP trunk Broadvox dial prefix      | 42 |
| SIP trunk BabyTel dial prefix       | 24 |
| SIP trunk Excel dial prefix         | 22 |
| SIP trunk SimpleSignal dial prefix  | 40 |
| SIP trunk Quantum Voice dial prefix | 43 |
| SIP trunk Convergia dial prefix     | 45 |
| SIP trunk RNK dial prefix           | 44 |
| SIP trunk VolPTalk dial prefix      | 46 |
| Leading digits of local extensions  | 1  |

# **DHCP Clients Table**

| IP             | MAC               | Expires                               |
|----------------|-------------------|---------------------------------------|
| 192.168.10.100 | 00:80:c8:3a:05:4e | 4 days,20 hours,23 minutes,7 seconds  |
| 192.168.10.101 | 00:0b:82:17:ad:e3 | 4 days,23 hours,55 minutes,3 seconds  |
| 192.168.10.102 | 00:0b:82:12:b2:d5 | 4 days,23 hours,55 minutes,3 seconds  |
| 192.168.10.103 | 00:0b:82:0c:d7:10 | 4 days 23 hours 55 minutes 10 seconds |

# Debug Info

Delete

Download

# Status Menu Summary:

- ♦ System Statistics: System ID, MACs, hardware/firmware version, system uptime are displayed.
- ♦ Network Status: Network connection information, IP of WAN and LAN, PPPoE status, DDNS.
- Peripheral Status: Displays the connection status of the FXO and FXS ports.
- User Activity Status: Displays the current user and registration status as well as the status of active calls.
- ◆ Prefix Info: This field outlines ALL of the prefix digits used as access codes for all trunk types (SIP trunks, external PSTN trunks and peer systems) on the GXE502X system.
- ◆ DHCP Clients Table: Lists the DHCP clients connected via the LAN port of GXE502X.
- Debug Info: Displays information used for debugging and troubleshooting.

# 12. Reports

In the **Reports** menu, users can access very useful reports generated by the GXE502X that document System Statistics, Call Statistics and Call Records. The Call Records can also be downloaded from the GXE502X for 3<sup>rd</sup> party billing analysis.

## - System Statistics

The System Statistics sub menu section displays information regarding memory usage, faxes, and voice messages via pie charts and bar graphs.

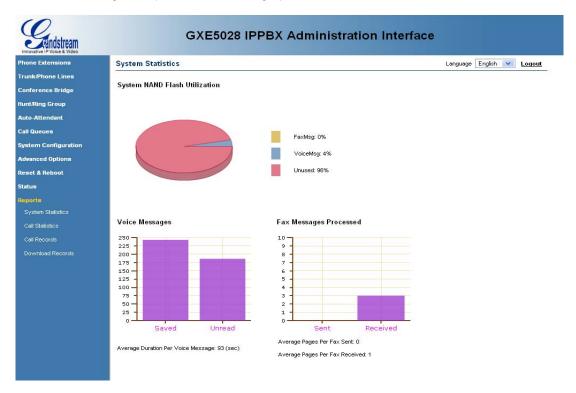

### - Call Statistics

The Call Statistics sub menu page displays information regarding the number and duration of inbound and outbound calls through various trunks (PSTN, SIP, Peer Systems).

All of these statistics will be reset upon rebootting the GXE502X.

#### Internal PSTN Inbound Calls

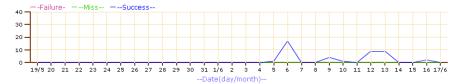

### Internal PSTN Outbound Calls

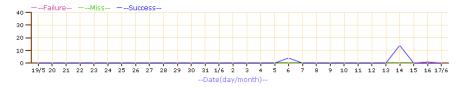

#### Internal PSTN Calls Total Duration(sec)

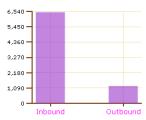

#### Internal PSTN Inbound Calls

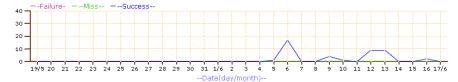

### Internal PSTN Outbound Calls

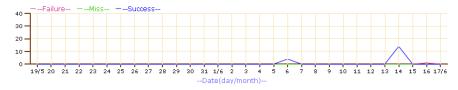

#### Internal PSTN Calls Total Duration(sec)

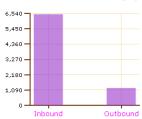

### Sip Trunk Inbound Calls

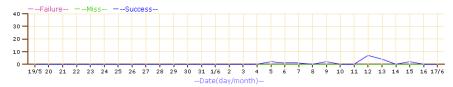

#### Sip Trunk Outbound Calls

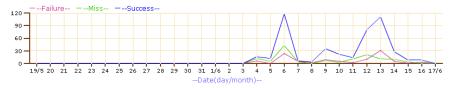

## Sip Trunk Calls Total Duration(sec)

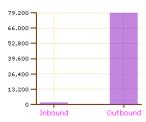

### External PSTN Inbound Calls

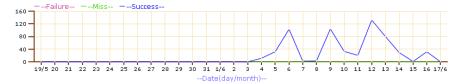

### External PSTN Outbound Calls

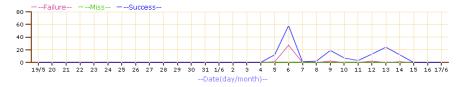

## External PSTN Calls Total Duration(sec)

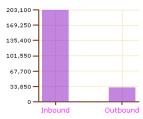

#### Peer System Outbound Calls

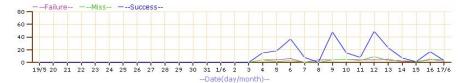

#### Peer System Inbound Calls

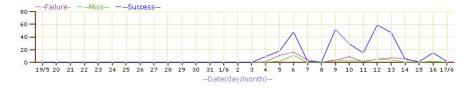

### Peer System Calls Total Duration(sec)

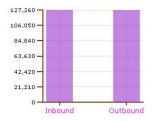

## - Call Records

The Call Records sub menu displays detailed information such as the Caller/Callee extension number as well as the start and end time for each inbound and outbound call.

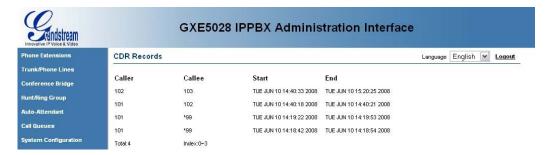

# - Downloading (Call) Records

The CDR (Call Detail Record) can be downloaded from the GXE502X to your computer and exported to 3<sup>rd</sup> party billing software companies for analysis.

The file is in the .csv format and stored on a weekly (7 Day) basis with a maximum record of 10000 calls. It can be exported to an Excel Spreadsheet, other another compatible database or program for processing and printing.

Click the "Download" button to the right of file name to download the record to your computer.

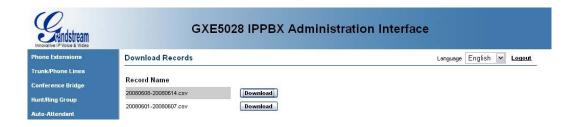

# 13. Voicemail Configuration

The GXE502X allows users to manage voicemail via the IVR in their phones or through a personal web portal. This section summarizes how to manage voicemail and other settings using both of these methods.

## Configuring Voicemail through the IVR

The default feature code for the voicemail IVR system is \*99. After dialing this code users must enter their extension number and password. Once logged in, users are prompted by a basic IVR menu with multiple choices. See the following flow chart for reference.

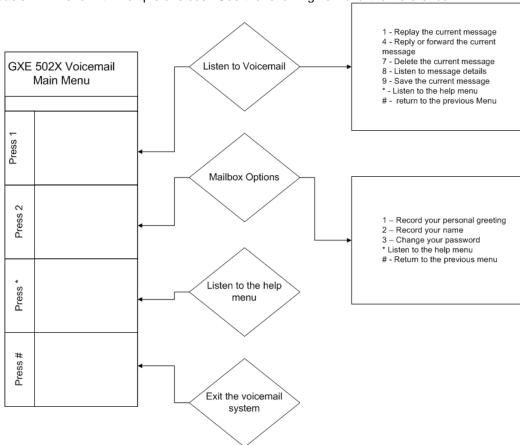

- Important: The feature code used for voice mail can be found and modified under System configuration → Feature codes (see the picture below).
  - Users can access the voicemail system from any phone connected to the GXE502X by dialing the voicemail feature code.
  - In order to access to voicemail, the GXE502X will ask for the extension number and password. The default voicemail password is the extension number. Please make note that both the GXE502X and all registered SIP phones must be configured with the same Send DTMF setting. The default Send DTMF mode on the GXE502X is "via RFC2833".

# **GXE5028 IPPBX Administration Interface**

| Innovative IP Voice & Video    |                                   |     |
|--------------------------------|-----------------------------------|-----|
| Phone Extensions               | IVR/Voice Prompt Assistance       | *68 |
| Trunk/Phone Lines              | Enable Unconditional Call Forward | *72 |
| Conference Bridge              | Cancel Unconditional Call Forward | *73 |
| Hunt/Ring Group                | Enable Call Forward on Busy       | *90 |
| Auto-Attendant                 |                                   | *91 |
| Call Queues                    | Cancel Call Forward on Busy       |     |
| System Configuration           | Enable Call Forward on No-Answer  | *92 |
| Networking Setting             | Cancel Call Forward on No-Answer  | *93 |
| Route Configuration            | Enable Queue Forward              | *89 |
| System Setting                 | Enable Do-Not-Disturb             | *78 |
| Feature Codes                  | Cancel Do-Not-Disturb             | *79 |
| Firmware Upgrade               | Intercom                          | *74 |
| Backup & Restore Configuration | Park                              | *75 |
| Syslog Configuration           | Pickup                            | *76 |
| System Level Backup            | Paging Group/Extension            | *77 |
| Advanced Options               | Voice Mail                        | *99 |
| Reset & Reboot                 | Submit                            |     |
| Status                         |                                   |     |

## The Personal Web Portal

To log into the personal web portal for an extension. Log into the GXE502X Web GUI using the extension number as Login ID and voicemail password. If you have changed the default voicemail password via the voicemail IVR phone, you must input the updated password.

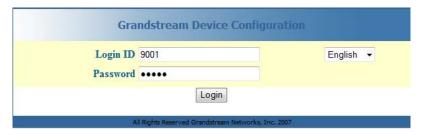

After logging in, the following page will display

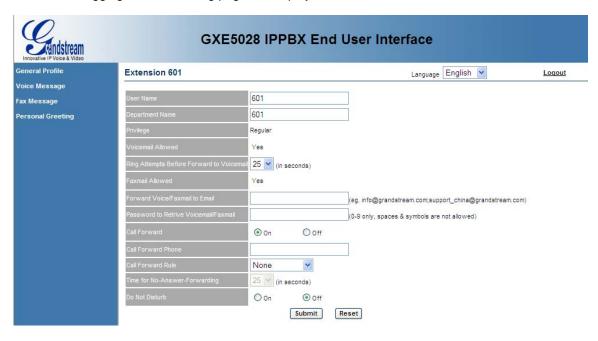

2. To view current voice mails, click the "Voice Message" sub menu on the left hand side of the interface. Doing this will load the voice mail management page. Users can manage (save & delete) the messages here as an alternative to using the voicemail IVR.

This is a great feature for users that are constantly on the road.

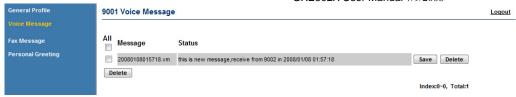

3. To view the personal greeting, click the "Personal Greeting" sub menu button on the left hand side of the GUI. This will load the personal greeting management page for the extension. Users can upload .wav files from a PC and preview them here.

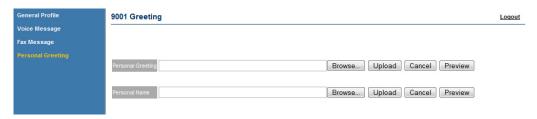

4. Click the Fax Message sub menu button on the left hand menu to load the fax message management page. Faxmail can be managed (save & delete) in a similar fashion to voicemail

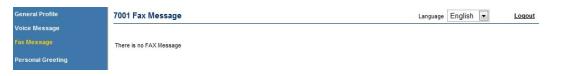

- Important: If you do not know the URL or IP address to access to the Personal Web Portal, please contact your the local system administrator.
  - Users can also receive voice and fax messages via email. To receive them, users must specify a valid email address in the "Forward voice/fax mail to email" field. The administrator should enable this feature by configuring the SMTP server in the system settings.
  - The default voicemail/personal web portal password is the extension number. The same applies to the SIP registration password on the GXE502X. Users can change this via the IVR (press 2 → press 3) or via the personal web portal (under General Profile).
  - Changing the voicemail/personal web portal password will NOT change the SIP password. The SIP password can only be changed by the Administrator.